Маркетплейс Продажа со склада продавца

WB Партнёры

Данные могут обновляться. Рекомендуется регулярно посещать раздел «Новости» на портале партнеров. Для корректной работы портала используйте браузер «**Chrome»** и периодически чистите cookie браузера.

### **Общая информация**

Если вы планируете отгрузку нового товара, прежде чем приступить к созданию поставки, необходимо создать для такого товара Карточки.

В данной инструкции мы подробно рассмотрим, как создать и отправить поставку по схеме «**Продажа со склада Продавца**».

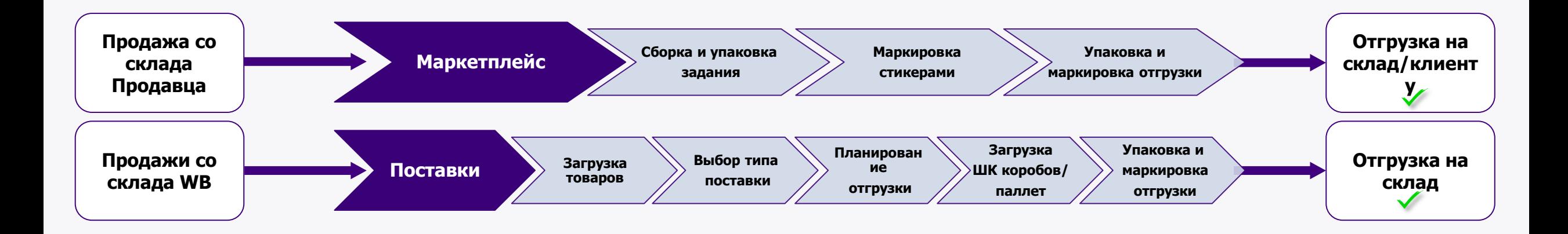

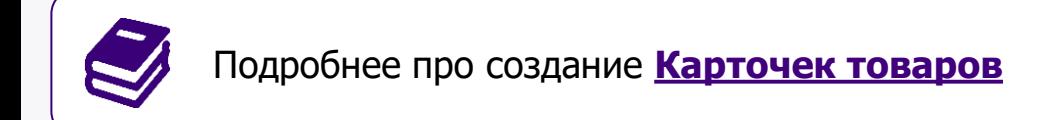

# **Маркетплейс (Продажа со склада Продавца)**

**WB Партнёры** 

Товары Поставки Маркетплейс Цены и скидки

Аналитика Карта складов

Реклама

#### **Маркетплейс (Продажа со склада Продавца)**

Позволяет не только значительно расширить ассортимент на витрине Wildberries за счет размещения практически любого ассортимента на площадке, но и предложить покупателям товары с невысоким спросом, реализация которых с вашего склада будет наиболее выгодна.

#### **Формат позволяет:**

- Разместить **любой товар** на площадке (за исключением запрещенных к реализации Товаров);
- Получать информацию об оформленных клиентами WB заказах в течение дня в реальном времени.

Данная информация размещается в разделе «**Сборочные Задания**»;

● Отгружать консолидированные в течение любого временного периода заказы в пункты приема Товаров (актуальная информация о пунктах размещена в разделе «**[Карта складов](https://seller.wildberries.ru/warehouse-addresses/warehouses)**»).

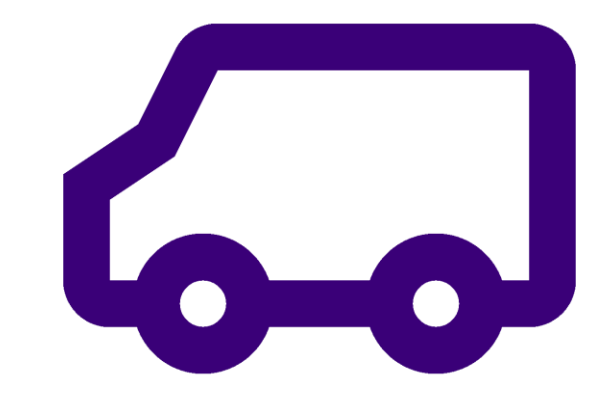

## **Как начать продажи по Маркетплейс?**

#### **Для начала работы необходимо выполнить ряд действий:**

1) Создать карточки товаров (создание ассортимента);

Для этого вы можете загрузить ассортимент в разделе «**Товары** — **[Карточка товара](https://seller.wildberries.ru/new-goods/created-cards)**» или через API (интерфейс автоматического обмена данными).

Если уже работали ранее с нами по схеме Поставки (Продажи со склада WB) и планируете реализацию идентичного ассортимента, но уже со своего склада, создавать карточки повторно не требуется (за исключением создания нового ассортимента, ранее не представленного на площадке).

- 2) Создать [свой склад](https://seller.wildberries.ru/marketplace-pass/warehouses) в Личном кабинете;
- 3) Добавлять и обновлять остатки на вашем складе, можно используя один из предложенных вариантов:
	- **● Интерфейс в Личном кабинете на Портале Продавцов**;
	- **● API**.

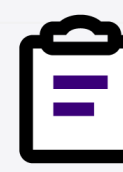

Изучите требования к упаковке и маркировке товара.

Эта и другая информация, представлена в разделе [«Инструкции](https://seller.wildberries.ru/training/instructions/dictionary/main)».

[Упаковка](https://mstatic.wbstatic.net/portal/education/instruction/Upakovka_tovara.pdf)

[Маркировка](https://mstatic.wbstatic.net/portal/education/instruction/Markirovka_tovara.pdf)

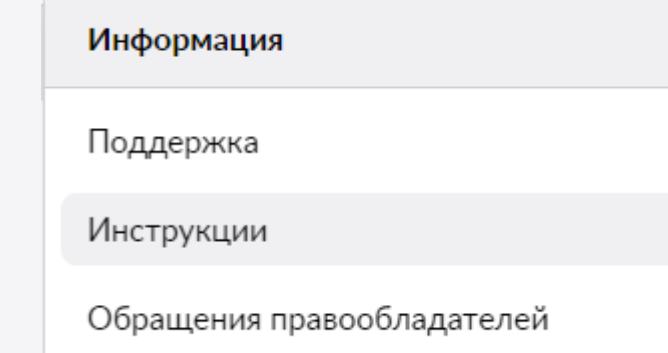

## **Мои склады**

Перед началом работы необходимо создать Склад (или несколько Складов) для последующей загрузки Остатков товаров и размещения товаров в Каталоге согласно выбранной зоны реализации.

#### **Как добавить склад:**

[Создание склада](https://seller.wildberries.ru/marketplace-pass/warehouses)

Пропуска

● Нажмите «**Добавить склад**»;

#### ● Введите **название вашего склада**;

Если создаете несколько складов – рекомендуем отделять наименования складов, чтобы в дальнейшем вам было проще при загрузке остатков.

#### ● Выберите **способ доставки**;

В данном случае, вы привозите на склад Wildberries консолидированный заказ, а его дальнейшую логистику осуществляет Wildberries.

#### ● Выберите **город отгрузки**;

Если в выпадающем списке вы не нашли своего города, значит, в вашем регионе на текущий момент недоступна схема работы «**Маркетплейс**».

● Нажмите «**Сохранить**».

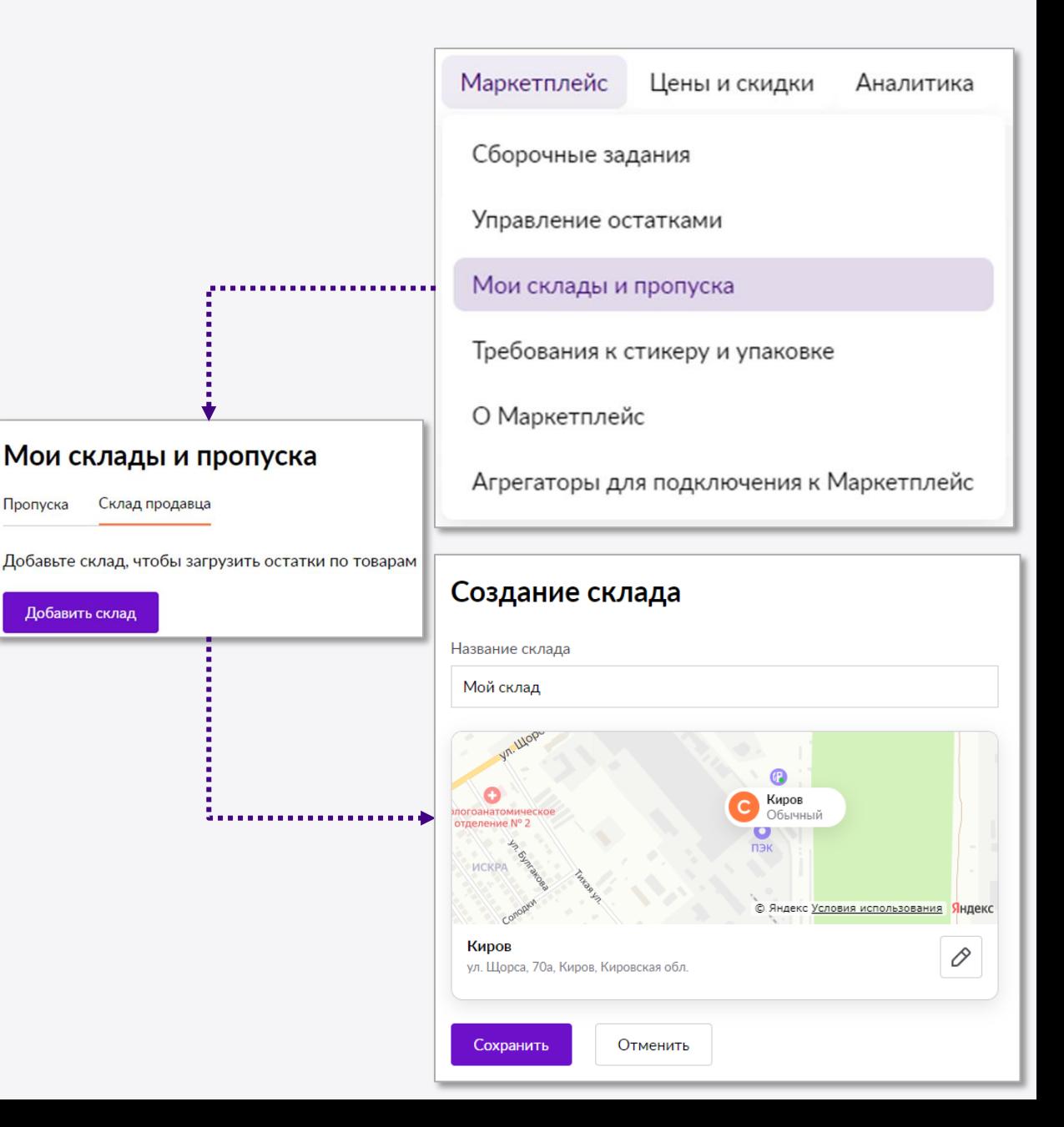

### **Управление остатками**

После того, как вы создали карточки товаров и добавили склад, необходимо разместить инфо данного товара на ваших складах.

Размещение остатков происходит путем загрузки Excel-файла с информацией о товарах. Для этого необходимо скачать [шаблон,](https://seller.wildberries.ru/marketplace-remains-of-goods-new/remains) который размещен на Портале.

Перечень товаров, запрещенных к реализации, можно посмотреть в [оферте](https://seller.wildberries.ru/confirm-offer-condition/product) или в [справке](https://seller.wildberries.ru/training/instructions/dictionary/faqs?id=5f0c49028a5ba221af641bd9). Также, по системе «**Маркетплейс**», запрещена поставка некоторых предметов в отдельных Файл размещен в разделе «[Управление остатками»](https://seller.wildberries.ru/marketplace-remains-of-goods-new/remains).

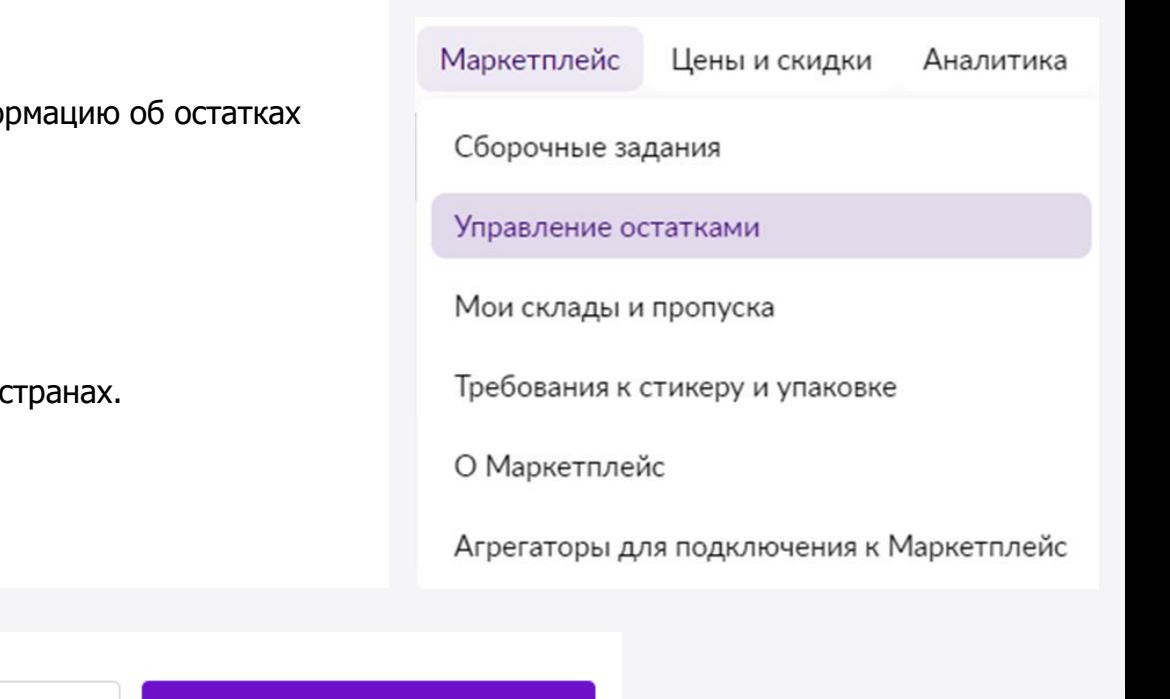

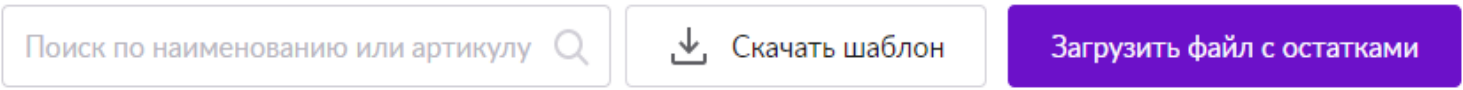

Автоматического добавления товаров в раздел «**Маркетплейс**» не предусмотрено. Шаблон представляет из себя таблицу с двумя колонками: «**Баркод**» и «**Количество**».

Внесение каких-либо изменений в таблицу недопустимо.

- Все числа должны быть введены строго в «числовом» формате.
- Недопустимы пропуски, пробелы (в начале и конце чисел)
- Недопустимы иные знаки, кроме цифр

Скачать информацию о баркодах можно в разделе «**Аналитика** — **Отчёты** — **Отчёт [с перечнем номенклатур](https://seller.wildberries.ru/analytics/nomenclatures)**».

### **Управление остатками**

После заполнения, шаблон необходимо сохранить на компьютере, а затем загрузить на портал нажав на кнопку

#### «**Загрузить файл с остатками**».

При загрузке остатков необходимо выбрать склад (в случае, если создано более, чем 1 склад).

Если вы работаете одновременно с нескольких складов и по разным схемам продаж, и, при загрузке остатков будет допущена ошибка в выборе склада, вам могут начать поступать заказы по некорректной схеме.

При неисполнении заказов – предусмотрено **удержание**.

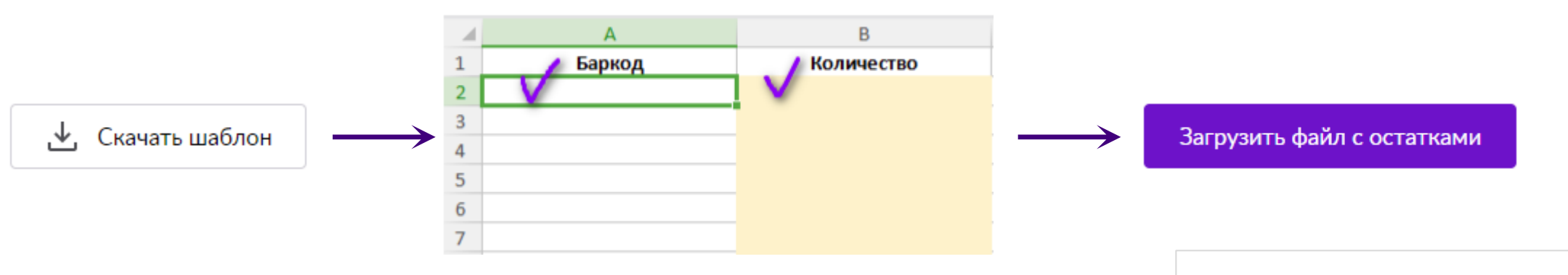

После загрузки остатков вы можете проверить отображение информации о товарах на клиентском сайте. Информация с момента загрузки обновляется в течение 15 минут. Обращаем внимание, что загрузка первого файла с добавлением баркодов со значением количества **0** не производится.

Редактировать остатки можно двумя способами:

• Через Excel;

• Непосредственно на Портале: вводите вручную количество и нажимаете «галочку» для подтверждения.

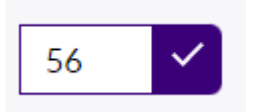

### Выбор склада

Загрузить

Для габаритных товаров выберите склад с грузовой доставкой. Чтобы быстрее найти их в списке, начните вбивать «Грузовая доставка»

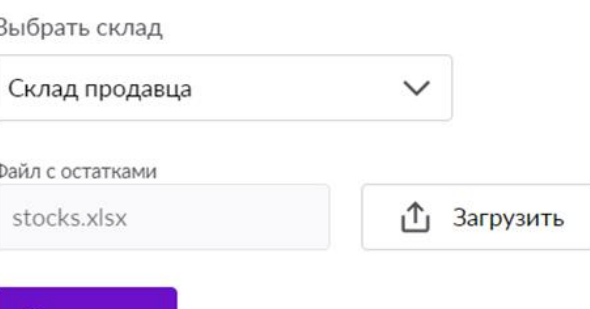

 $\times$ 

### **Управление остатками**

Перед обновлением остатков рекомендуем проверить поступившие задания во избежание невозможности исполнить заказы.

При загрузке остатков на разные Склады, наименование Склада отображается в столбце «**Склад продавца**».

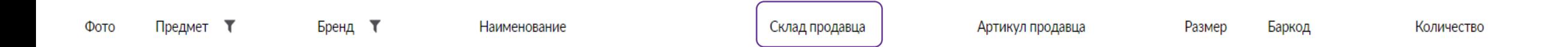

При необходимости выгрузить загруженные остатки по одному из нескольких складов, необходимо выбрать склад и нажать «**Выгрузить в Excel**».

Остатки обновляются автоматически при заказе товаров клиентами.

При необходимости, вы можете скорректировать остатки товаров в любой момент удобным для вас способом.

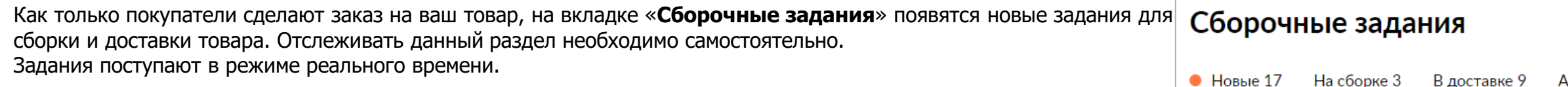

#### Этапы обработки сборочных заданий:

Как только клиент сделает заказ, вы получаете сборочное задание со статусом «**Новое**». Каждое задание имеет время на сборку. Время рассчитывается с момента оформления заказа.

- Выбираете товар (клик по трём точкам в строке с заданием справа);
- При выборе «**Собрать в поставку**» откроется окно.

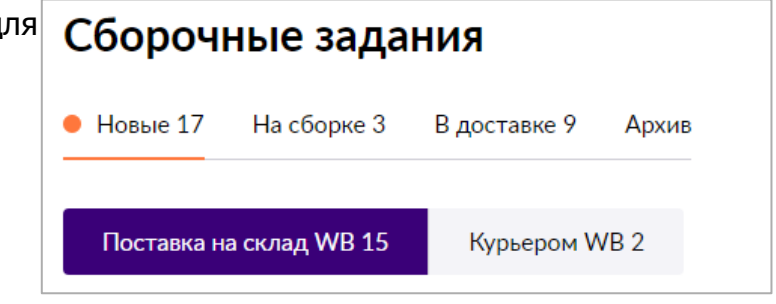

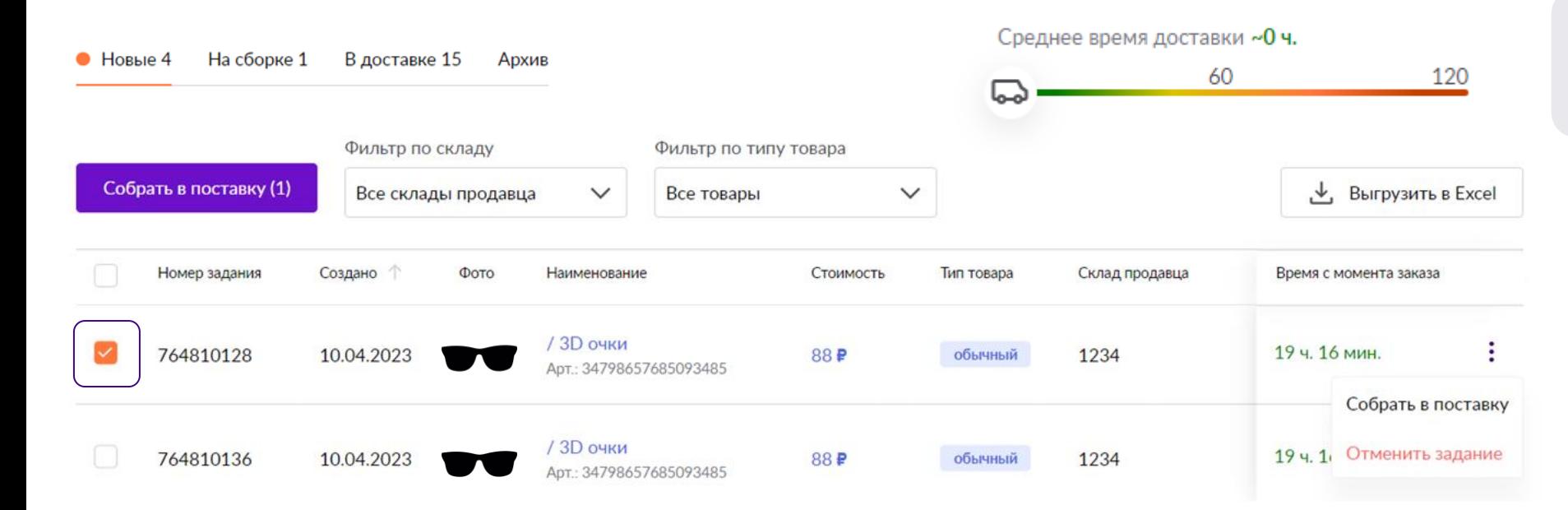

#### Для удобства,

**Среднее время доставки в часах,**  указано в правой части сборочных заданий.

Вы можете создавать несколько поставок, если это необходимо.

В названии поставки указываете любое обозначение, которое будет понятно для вас и удобно для дальнейшей работы с данной поставкой.

При добавлении заказов вы можете выбрать одну из ранее созданных или создать новую поставку.

#### Создайте новую поставку или выберите поставку, в которую хотите добавить задание №755520705

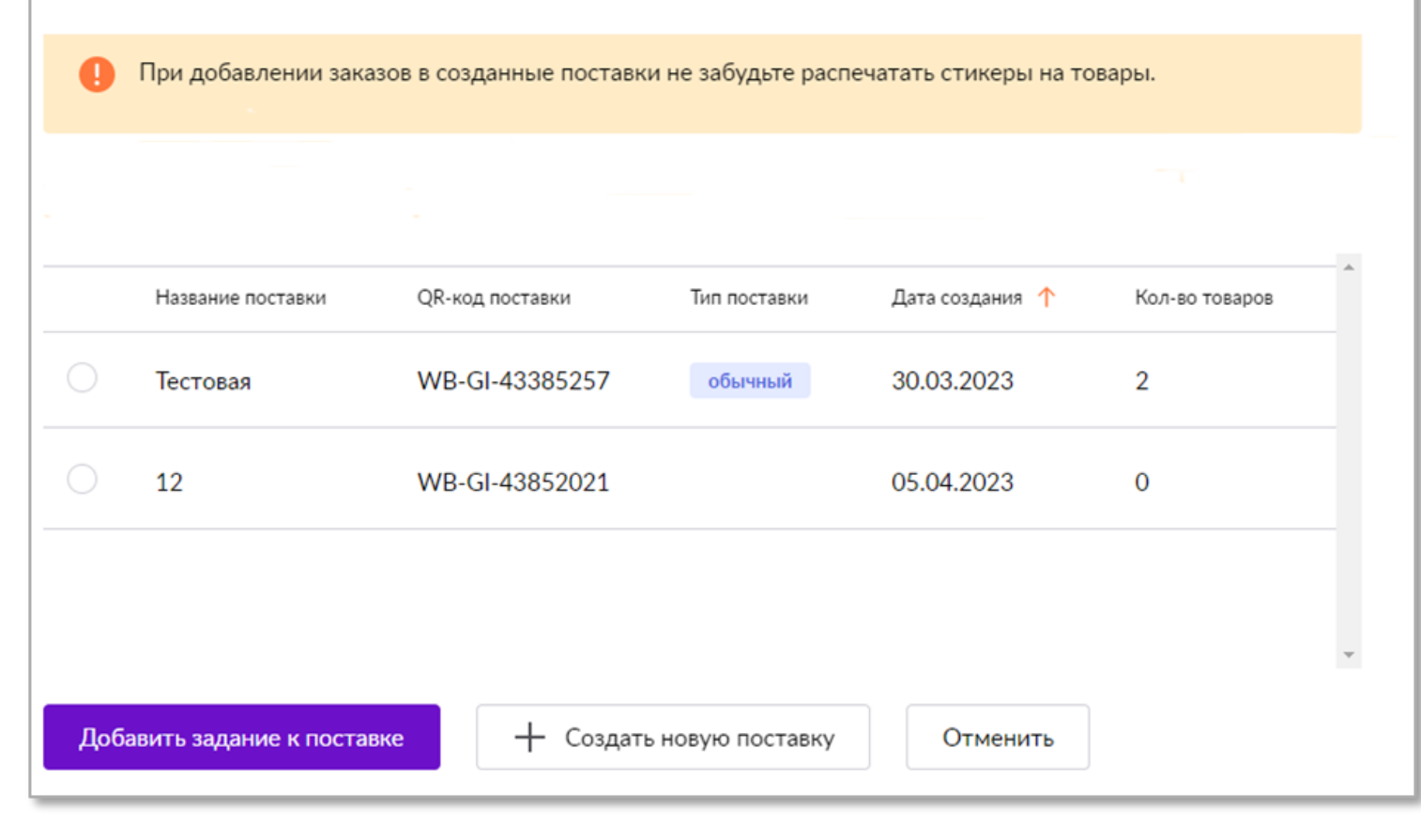

#### **На сборке**.

Здесь находятся все задания, которые были переведены вами из раздела «**Новые**», ожидающие сборки и маркировки стикером. Обратите внимание, что задания размещаются согласно созданной поставке.

### **Порядок действий**:

1. Кликните на интересующую вас поставку. Кликнуть можно по любому тексту или открыть Детализацию через три точки. Распечатать стикеры Распечатать лист подбора Передать в доставку Детализация

٠

2. Печать лист подбора. Его можно распечатать несколькими способами:

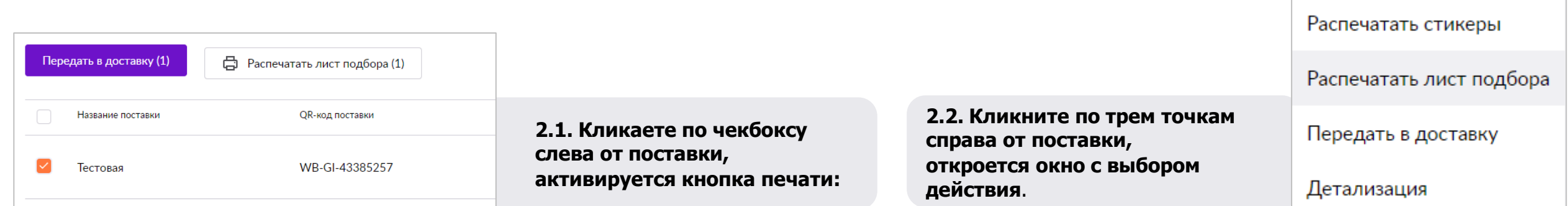

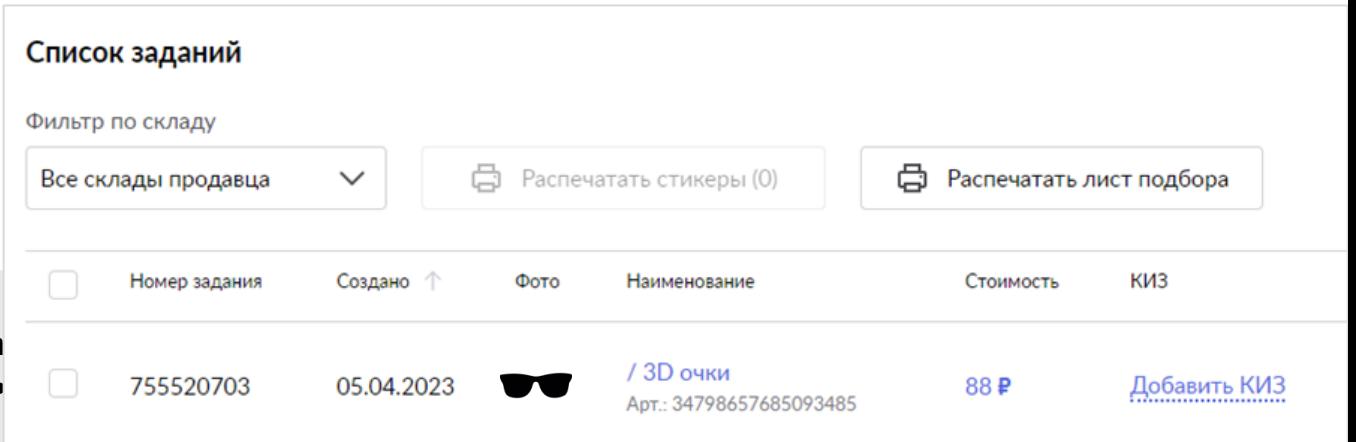

#### **2.3. Внутри поставки.**

**Выбираете все или выборочные задания и печатаете лист подбора. Изначально кнопка активна и печатает лист подбора на все товары в поставке.**

#### **Сборка товара. Печать стикеров.**

Печать стикеров доступна с главной страницы (три точки справа от поставки)

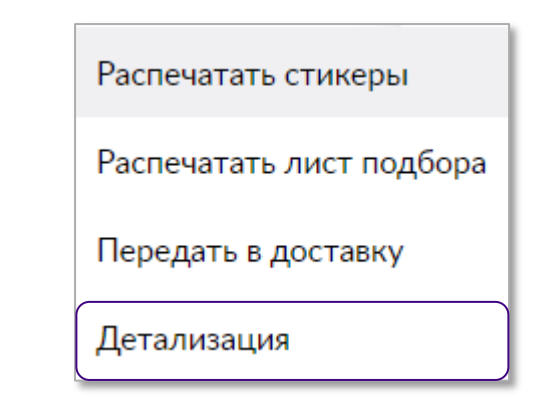

20 ч. 48 мин.

Распечатать стикер

#### **В самой поставке.**

Для этого необходимо выбрать задания, по которым необходима печать стикеров.

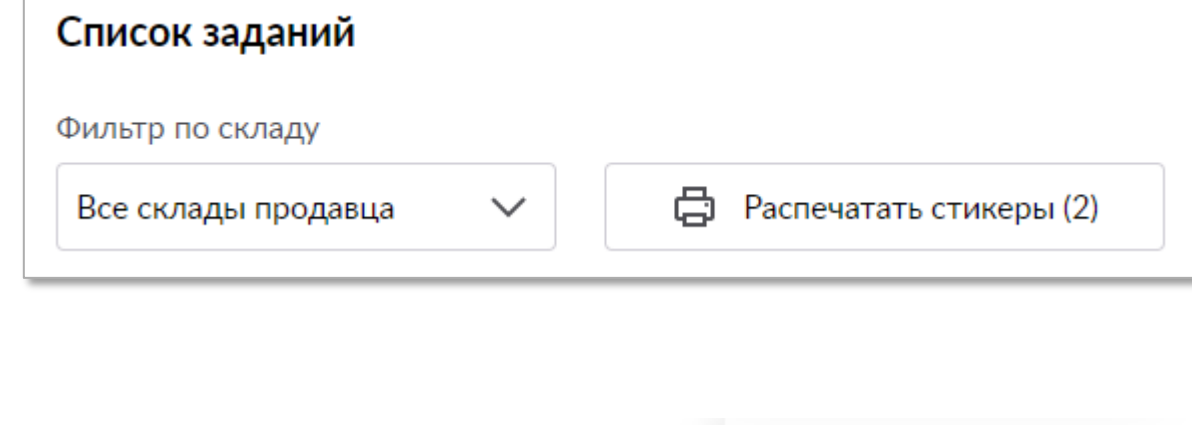

Переместить в другую поставку Если в процессе сборки будет обнаружено, что товар отсутствует или имеет брак, не позволяющий реализовать указанный товар, его можно отменить. Для этого, кликните по «трем точкам» справа от товара и выберите нужное действие. Отменить задание

#### **Упаковка.**

В этом разделе Вам необходимо указать, какие задания разложены по коробам, после чего передать поставку в доставку.

Если Вы везете поставку на ПВЗ, обязательно укажите количество коробов во вкладке «Упаковка».

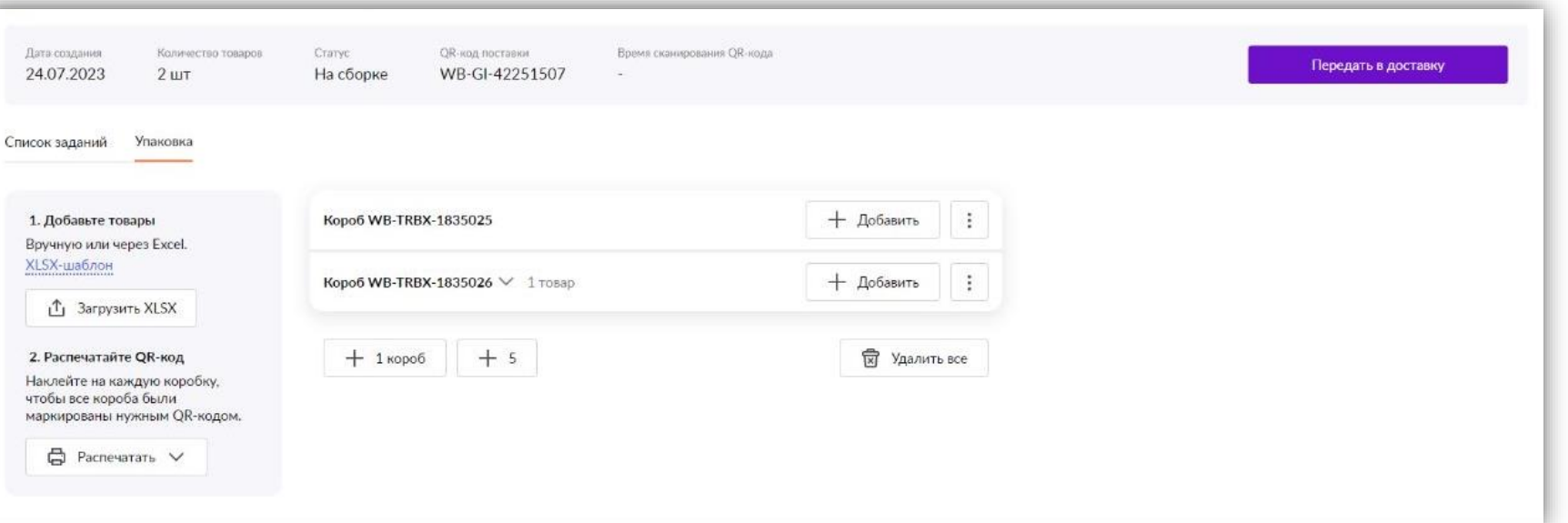

При нажатии на кнопку «Добавить» необходимо выбрать «**+**» товары, которые уложены в этот короб, после чего «закрыть» короб через кнопку «Добавить».

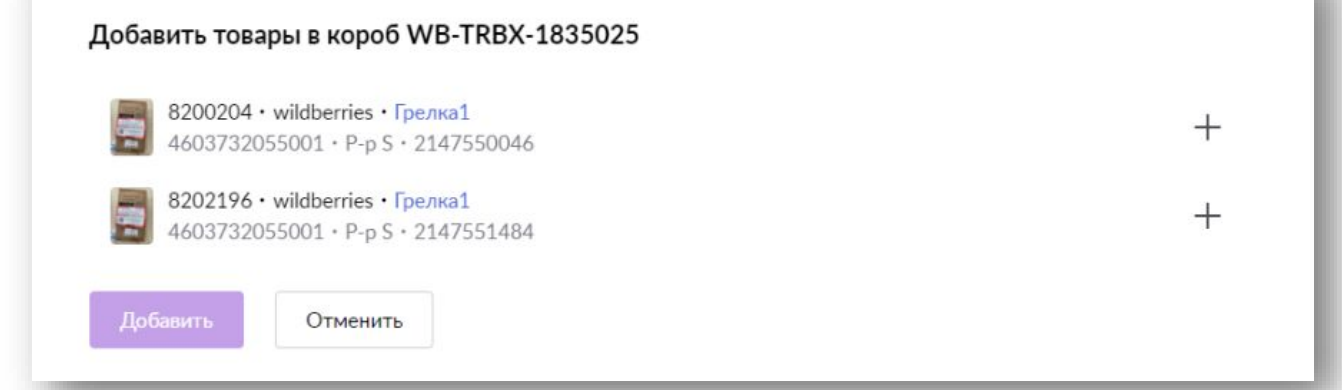

#### **Передача в доставку.**

На данном этапе вы передаете подготовленную поставку в доставку. Подготовленная поставка – поставка, в которой заявленные товары собраны, упакованы, промаркированы и упакованы в транспортировочные короба/паллеты для доставки на склад.

Передать в доставку можно двумя способами:

● **Внутри поставки** нажатием на кнопку «**Передать в доставку**».

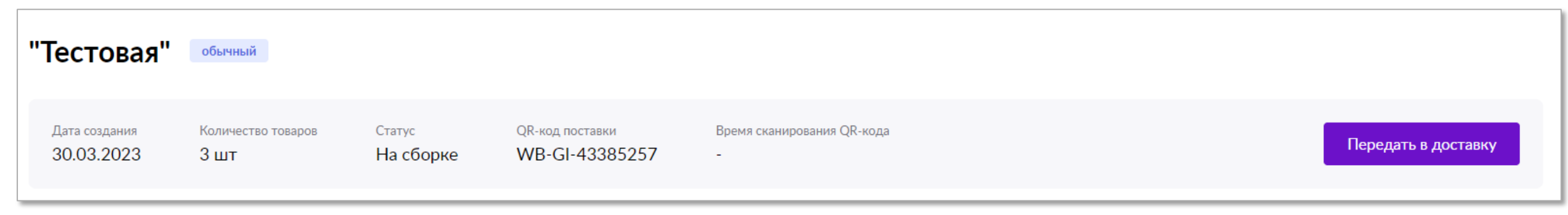

● **На главной**. Выбираем чекбоксами необходимые поставки и передаем их в доставку. Можно передать одну или несколько поставок. Вернуть поставки назад **нельзя**!

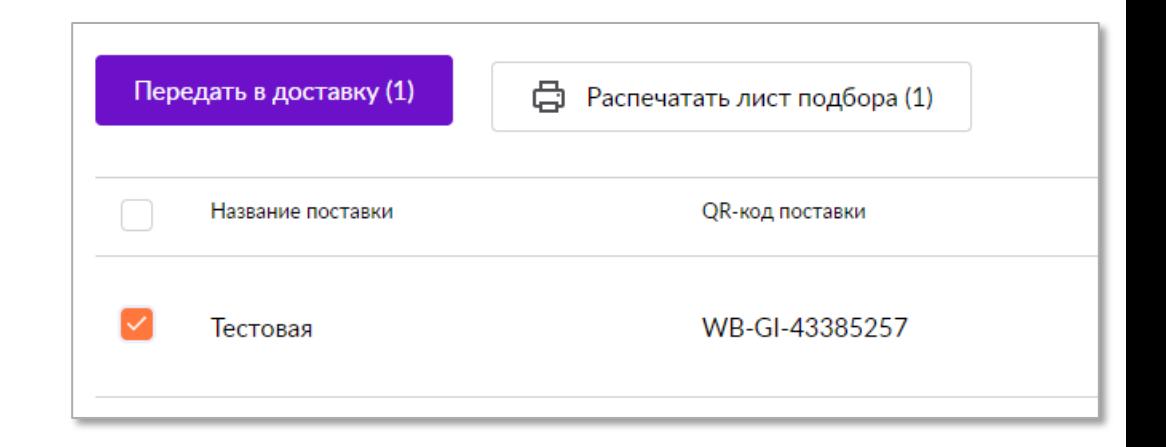

После передачи поставки в доставку, вы можете сразу распечатать ШК Поставки. Для этого нажмите на кнопку «**Распечатать**».

#### **Отгружаем товар.**

Вы своими силами осуществляете доставку груза до выбранного пункта приема поставки. При сдаче груза необходимо предъявить ШК Поставки и убедиться, что его просканировали.

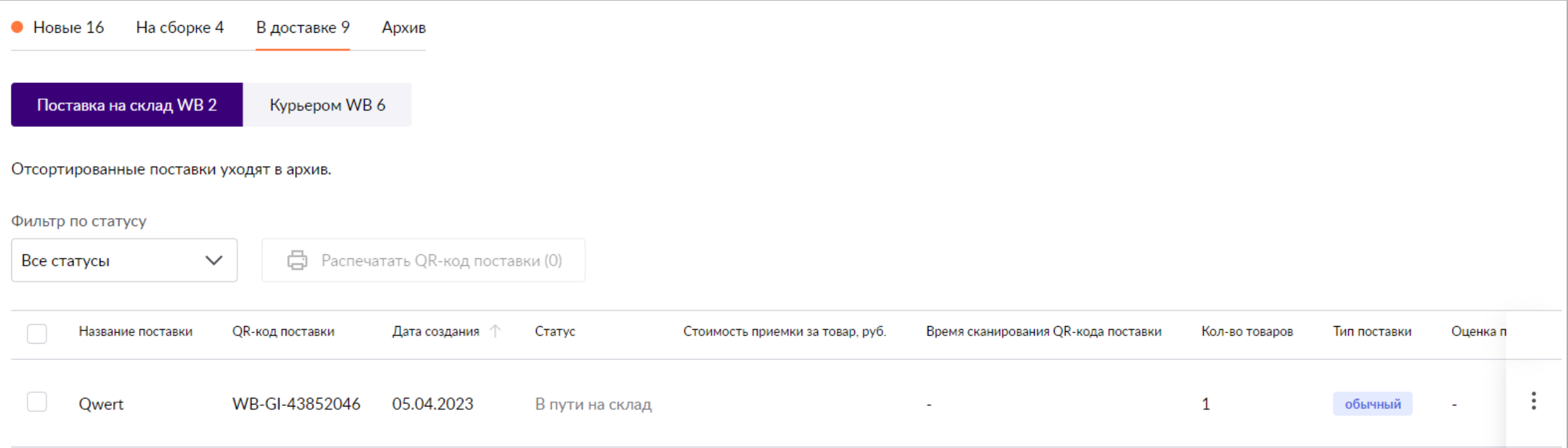

После сканирования ШК Поставки изменится статус поставки и появится дата и время сканирования.

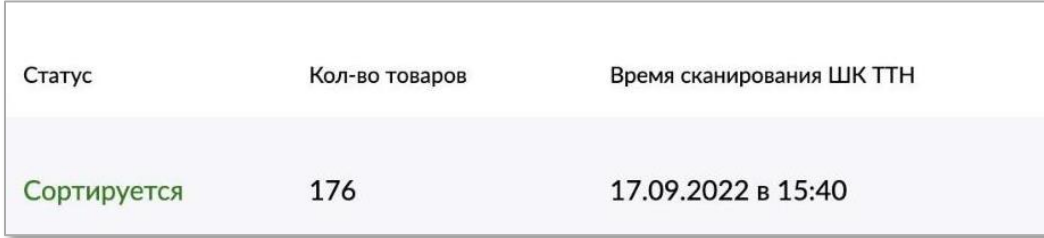

Поставка переходит в Архив только тогда, когда все товары внутри поставки примут статус «**Отсортировано**». Если хотя бы 1 товар не прошел сортировку – поставка будет оставаться «**В доставке**».

Доступна сортировка товаров по фильтру. Так вам будет проще отслеживать Статусы заданий.

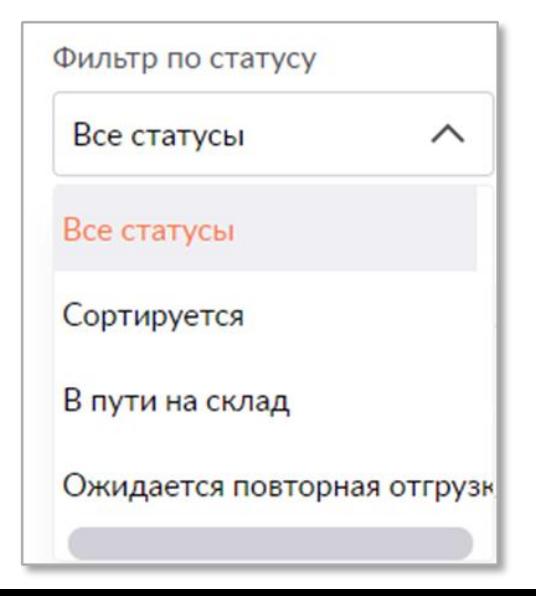

#### **Архив.**

Здесь будут находиться все задания, которые были оформлены клиентами, и которые имеют свой статус.

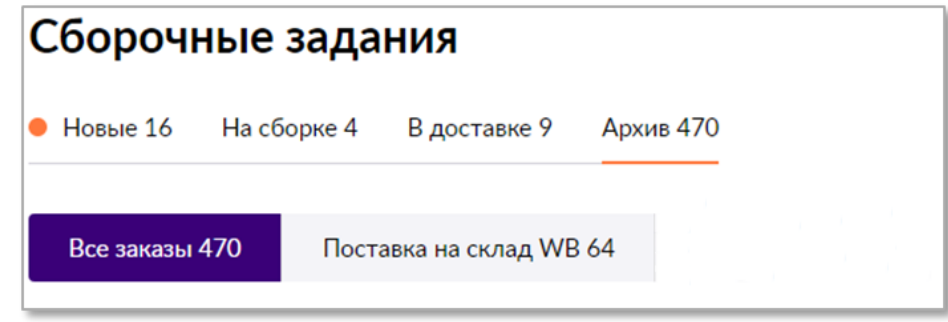

Вкладка «**Все заказы**» - в ней размещаются все сборочные задания, без разбивки по поставкам.

Вкладка «**Поставка на склад WB**» - в ней размещаются сборочные товары внутри поставок, чтобы было удобнее отслеживать статус поставки.

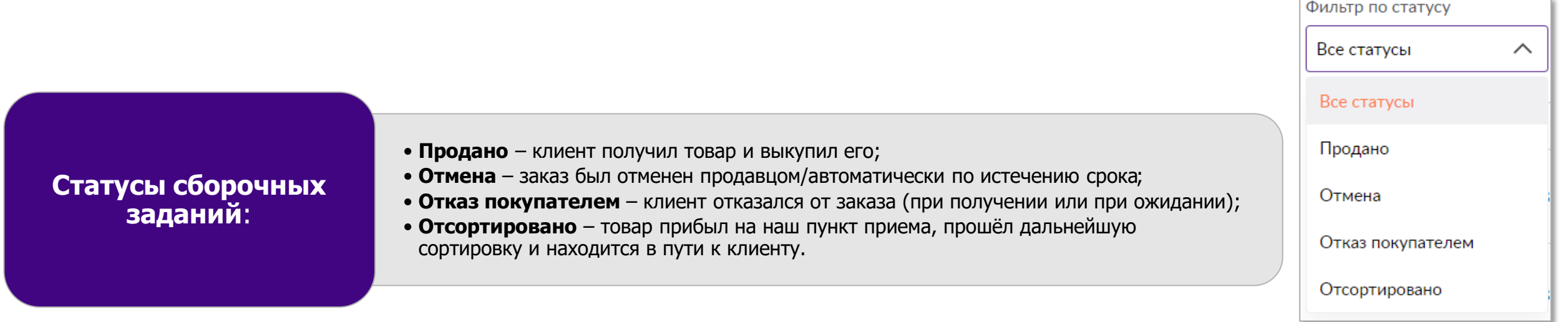

### **Добавление склада для сверхкрупногабаритных товаров (СКГТ)**

#### **Вам понадобится создать отдельный виртуальный склад для товаров СКГТ, если:**

- вес более 25 кг;
- длина одной из сторон упаковки более 120 см;
- или сумма трех сторон упаковки более 200 см.

#### Для товаров СКГТ будут формироваться **отдельные сборочные**

#### **задания**,

и собирать такие задания необходимо на паллетах,

не смешивая с товарами обычной поставки.

Доставлять СКГТ клиентам будут **курьеры.**

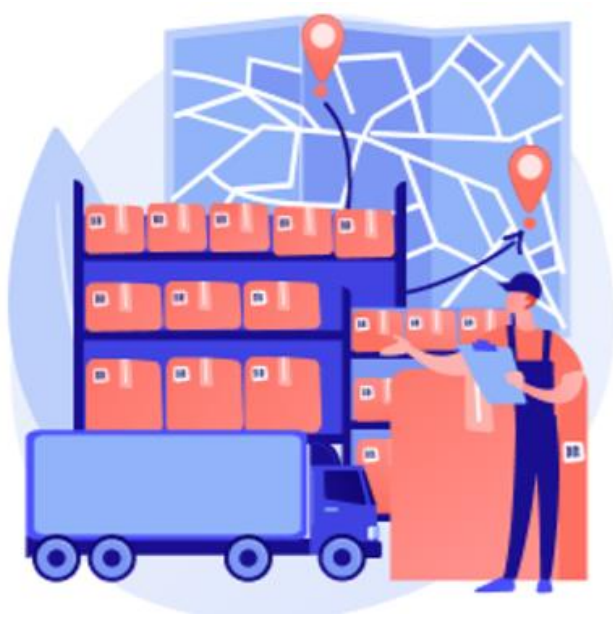

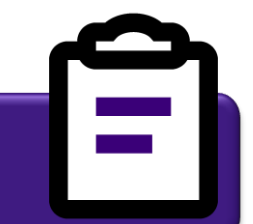

### **6 шагов к добавлению склада СКГТ**

1

Начните создавать склад на портале продавцов через: «**Маркетплейс**» — «**Мои склады и пропуска**», вкладка «**Склад продавца**» и нажав кнопку «**Создать склад**»

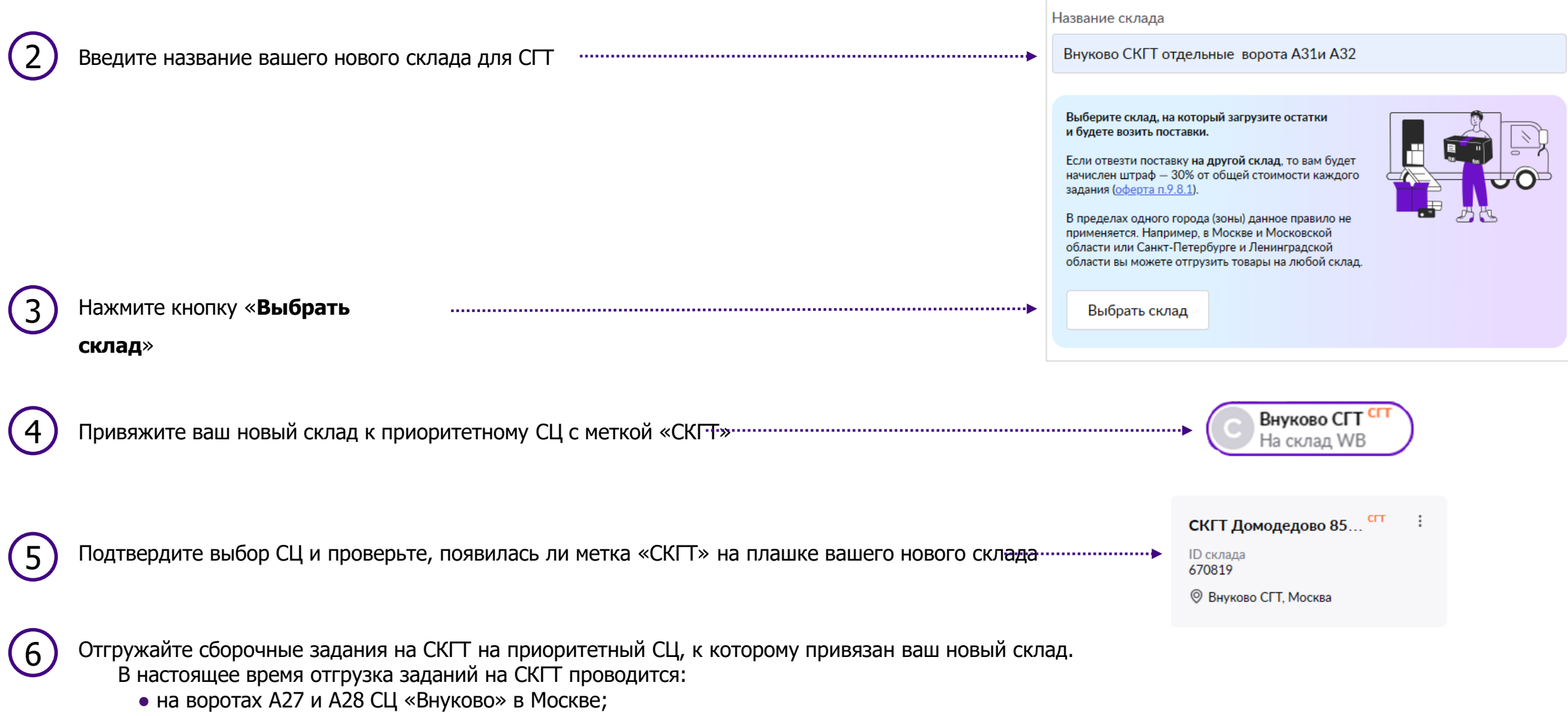

• на воротах 8 СЦ «Шушары» в Санкт-Петербурге.

### **Доставка товаров на склад Wildberries**

Когда весь товар собран, упакован и стикерован, вы отправляетесь на выбранный пункт приема поставок. Обратите внимание, что каждый пункт приёма имеет свои ограничения в часах работы и объемах принимаемых грузов.

В случае необходимости формирования пропуска на склад (его требование также указано в разделе «[Карта складов»](https://seller.wildberries.ru/warehouse-addresses/warehouses)), необходимо перейти в раздел «**Маркетплейс – Мои склады и пропуска – Пропуска**». Необходимо выбрать Склад, на который организуется доставка и заполнить все поля.

Все поля **обязательны** к заполнению.

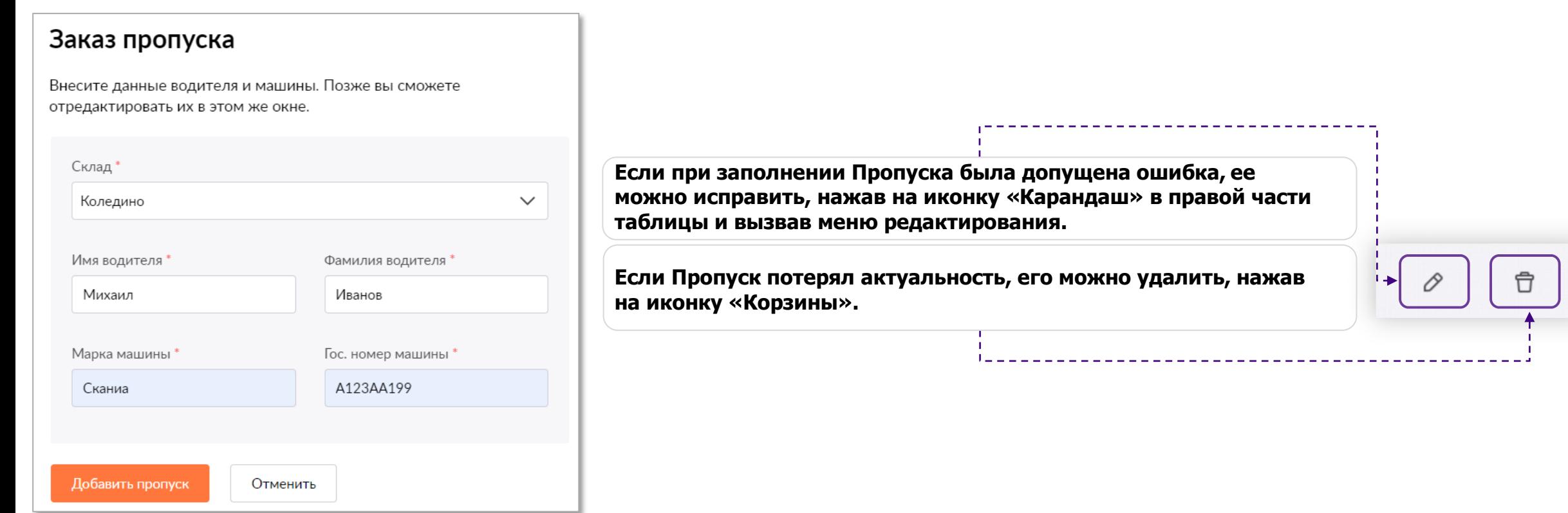

### **Пункты приема Маркетплейс**

Для удобства у нас открыто большое количество пунктов приема поставок.

#### Ознакомиться с пунктами приема в вашем городе, а также их:

- режимом работы;
- адресом;
- требованиям к пропуску;
- стоимости приёмки;
- действующим ограничениям и др. информацией, можно в разделе «**[Карта складов](https://seller.wildberries.ru/warehouse-addresses/warehouses)**», во вкладке «**Маркетплейс**».

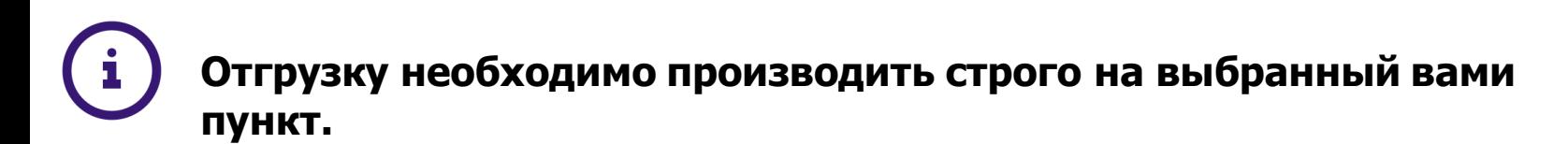

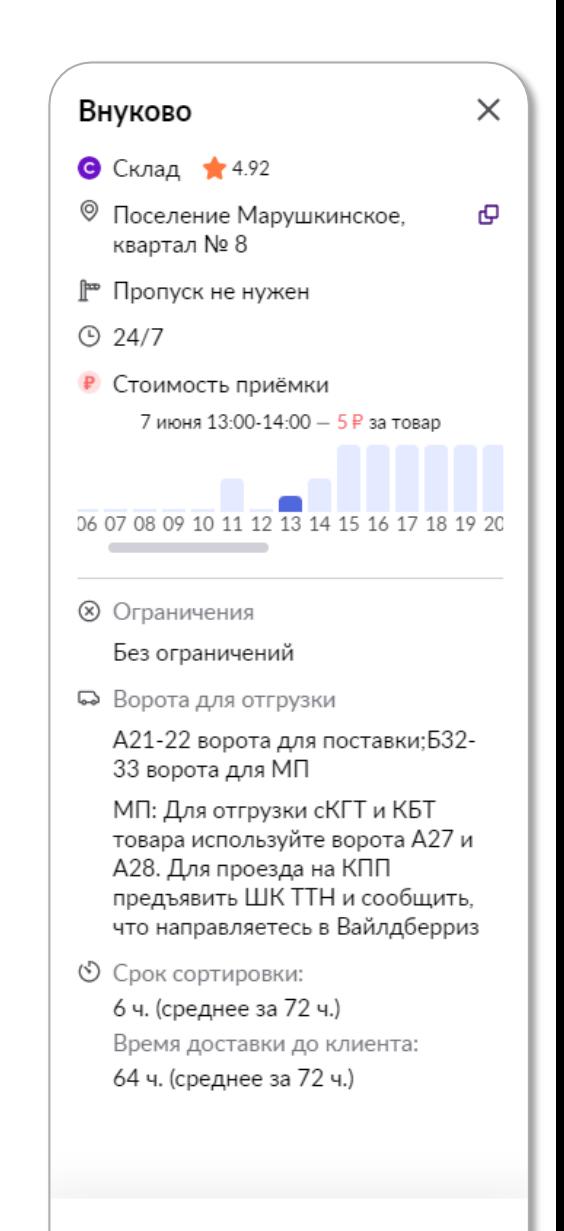

### **Правила подготовки и отгрузки заказов Маркетплейс**

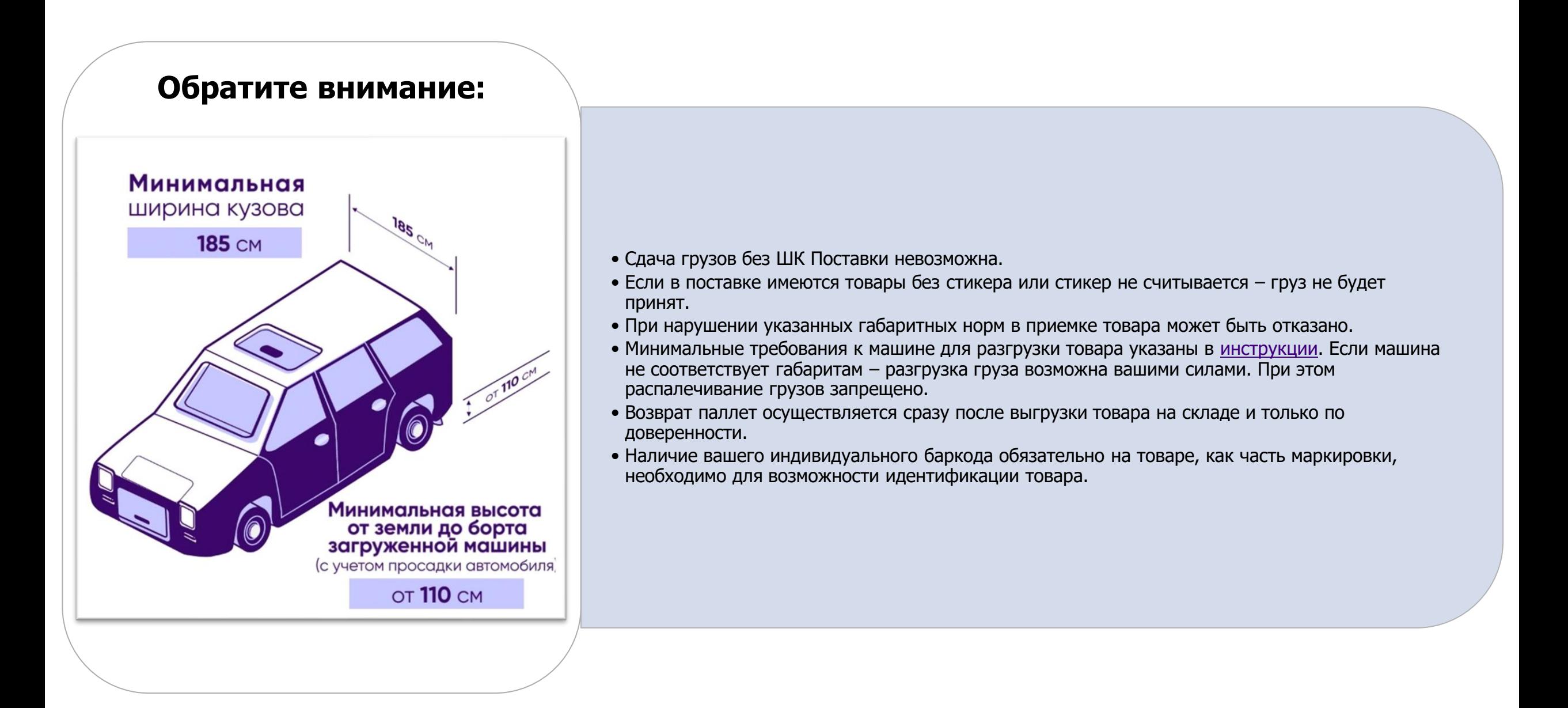

# **Рейтинг**

При работе по схеме Маркетплейс (Продажа со склада Продавца) используется **рейтинг доставки**.

Рейтинг отображен на главной странице ЛК и в разделе «**Маркетплейс** — **Сборочные задания**»

Расчет **рейтинга доставки** производится по формуле — (Доставленные заказы / Все поступившие заказы) ∗ 100% Если рейтинг меньше 70% - кабинет будет **заблокирован**.

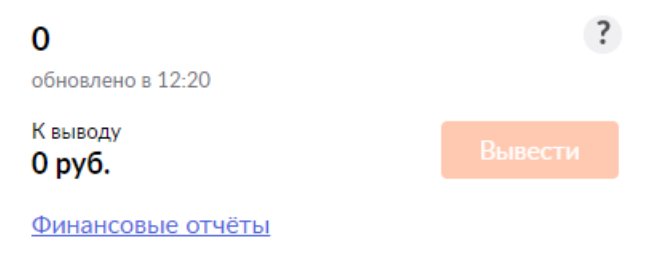

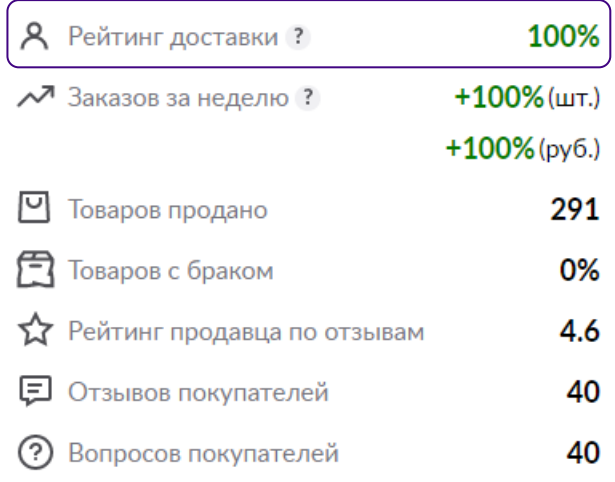

#### Сборочные задания

На сборке 0 В доставке 0 Новые 0 Архив 309

Все заказы 309 Поставка на склад WB 95

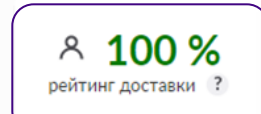

# **Добавление КИЗ/УИН**

Если присутствует товар с обязательной маркировкой КИЗ, укажите в деталях сборочного задания код маркировки, чтобы в дальнейшем облегчить возможность отслеживания кодов для вывода из оборота.

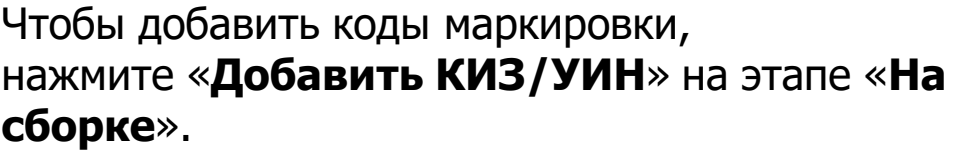

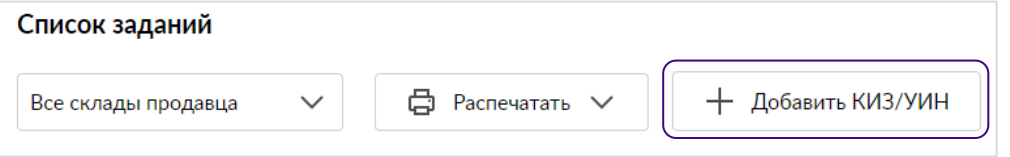

В появившемся интерфейсе, для **единичного** добавления, нажмите на знак **+** (1) напротив артикула в столбце «**КИЗ/УИН**», введите код маркировки для данного товара в появившимся поле (2) и нажмите на галку для подтверждения.

Для **массовой** загрузки кодов маркировки скачайте шаблон (3), заполните в нем столбец «**КИЗ/УИН**» и загрузите файл

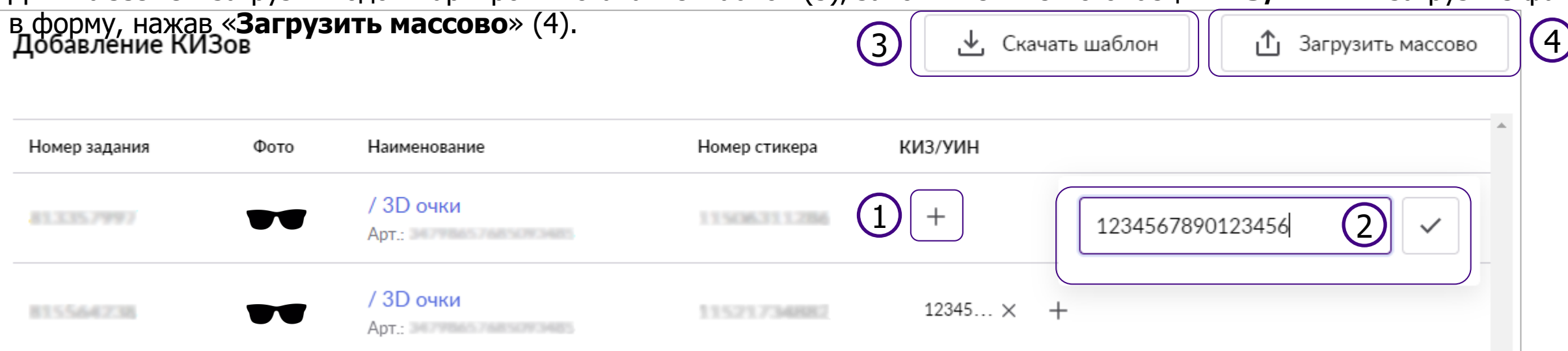

К одному сборочному заданию можно добавить **не более 24** КИЗ/УИН посредством API и интерфейса на портале. Нажмите «**Сохранить**» для подтверждения всех изменений.

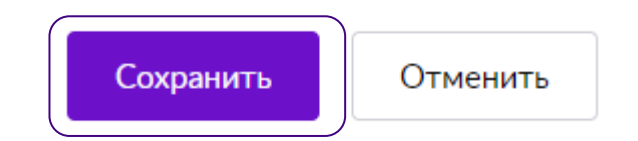

# **Добавление КИЗ/УИН**

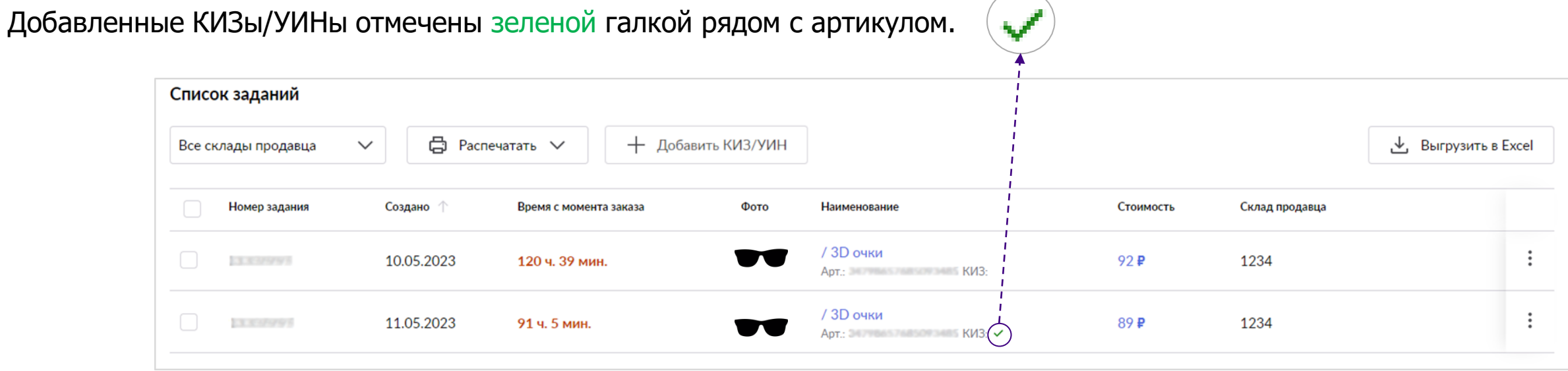

В выгруженном Excel файле из архива сборочных заданий, листа «**КИЗ,УИН**», присутствуют колонки:

- «Номер задания»;
- «Стикер»;
- «КИЗ/УИН»;
- «Номер чека»;
- «Стоимость»;
- «Валюта»;
- «Номер фискального накопителя»;
- «Дата» (дата продажи).

После продажи данные попадают в «**Архив**» и продавец производит вывод из оборота в Честном Знаке **самостоятельно**.

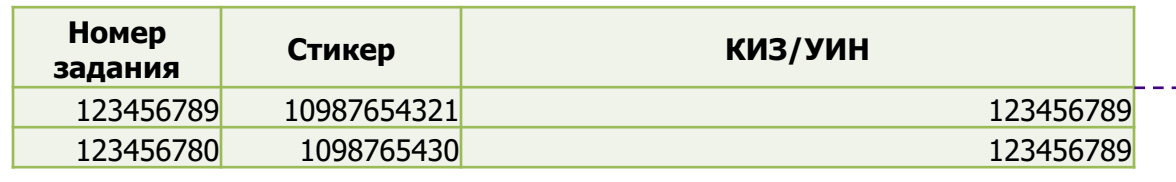

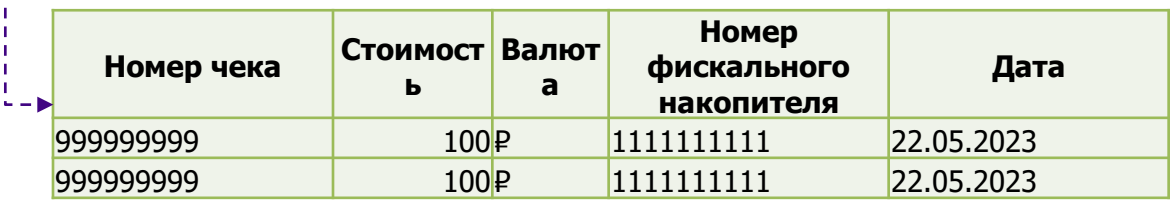

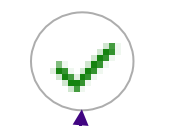

## **Советы и частые ошибки**

• Не торопитесь перемещать новые задания на Сборку, особенно, если там уже есть задания. Лучше закончить работу с заданиями, которые уже есть на Сборке, а потом добавить новые.

● Новые задания лучше передавать на сборку непосредственно перед сборкой один раз в день.

● Если вы не распечатали лист подбора со стикерами на втором этапе, они также останутся доступны и после сборки: можно выгрузить Excel по всем строкам получившейся поставки, либо выгрузить стикеры с ШК поштучно у каждого задания. Распечатать идентификаторы (ШК) активных поставок также можно уже после осуществления сборки.

● При сдаче товара нужно предъявить ШК поставки для сканирования.

• Если вы забыли наклеить стикер на товар, или он пришел в негодность в связи с низким качеством бумаги и печати – такой товар будет разложен на полку на складе (производится баркодная приемка по баркоду, которым маркирован товар, в дальнейшем товар реализуется с нашего склада на общих условиях). Если на товаре будет отсутствовать баркод – такой товар не поступит к клиенту и будет в результате отменен, если не будет отгружен повторно. Во избежание отмены такого заказа, его необходимо отгрузить повторно. Обратите внимание, что мы присылаем Уведомления об отмене таких заказов, чтобы вы не забыли их отгрузить.

● Обратите внимание, что, если товар будет плохо упакован (особенно это касается жидких, хрупких товаров), такой товар может быть повреждён. Он не будет отгружен до клиента, а будет возвращен вам. При упаковке товара не по правилам, товар могут не принять на складе.

### **Правила подготовки и отгрузки заказов**

Требования к индивидуальной упаковке товаров при реализации товаров с вашего склада едины и не отличаются от поставок на наш склад. Ознакомьтесь с инструкцией [Правила отгрузки поставки](https://mstatic.wbstatic.net/portal/education/instruction/Pravila_otgruzki_postavki.pdf).

#### **Основные правила:**

● Стрейч-пленка любого цвета не является индивидуальной упаковкой товара! Использование стрейч-пленки допустимо только в целях палетирования грузов.

● Товар в ненадлежащей упаковке может быть поврежден в процессе логистики и потерять свои товарные качества. Сдача грузов производится строго в транспортировочных коробках. Недопустима сдача грузов в мешках/пакетах/россыпью. В приеме некорректно оформленной поставки может быть отказано.

• Грузы объемом свыше  $1\text{M}^3$  сдаются на паллетах. Обратите внимание, что данное требование относится в том числе к сборным грузам от нескольких Продавцов в одной машине. В случае нарушения данного пункта также может быть отказано в приеме поставки.

## **Правила отгрузки в ПВЗ**

- ✓ Не более 1 коробки **в день**;
- Могут быть отгружены товары и транспортировочные короба, которые не превышают **указанные габариты**:
	- 60х40х40;
	- вес до 5 кг;
	- сумма трех сторон не более 120 см в упаковке.
- ✓ Короб **закрыт со всех сторон**;
- ✓ На коробе должен быть приклеен **ШК коробки** и **QR-код Поставки** формата А4.

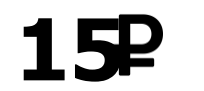

#### **15 Стоимость услуги приемки товара в ПВЗ по России и СНГ**

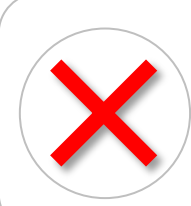

Товары и транспортировочные короба с данными габаритами недопустимы для отгрузки в ПВЗ:

- ❑ более 5 кг;
- ❑ более 60 см по одной из сторон.

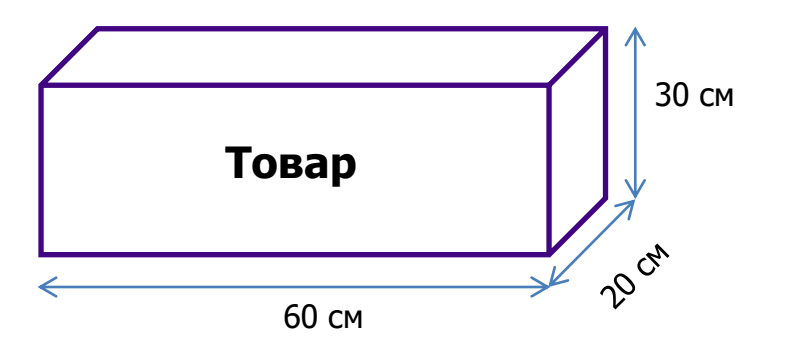

# **Габариты грузов**

По модели «**Продажа со склада продавца**» максимальные размеры товарной единицы в индивидуальной упаковке:

- **Мелкие товары** (вес до 5 кг, сумма трех сторон не более 120 см в упаковке);
- Крупногабаритные товары или КГТ (вес от 5 до 25 кг, одна сторона не более 120 см, сумма трех сторон не более 200 см в упаковке).

Будьте внимательны при заполнении габаритов упаковки в карточках товара. Если габариты упаковки будут указаны некорректно (заведомо занижены), а фактически будут превышать заявленные, такой товар принят не будет. Заказ будет отменен и применено удержание.

Некорректная информация: Предмет: Коврик придверный

Материал изделия: EVA; ева; ЭВА Вес без упаковки (кг): 600 кг Вес с упаковкой (кг): 650 кг Высота предмета: 1 см Высота упаковки: 1 см

Вес без упаковки (кг): 21 кг Вес с упаковкой (кг): 23.5 кг Встраиваемая техника: нет Высота предмета: 102 см Высота упаковки: 103 см Высота холодильника: менее 120 см Глубина предмета: 45 см Глубина упаковки: 47 см Доп. опции холодильника: морозильная камера; нулевой зазор дверцы; перенавешиваемые двери Класс энергоэффективности: А Количество камер: 2 Общий объем: 138 л Тип освещения: светодиодная лампа Ширина предмета: 42.5 см Ширина упаковки: 46 см

Корректная информация Предмет: Холодильник

### **Возврат грузового товара**

#### **Возвраты формируются автоматически.**

Выбранные возвраты будут доставлены курьерской службой на склад, указанный в разделе «**Данные продавца**» - «**Склад**»

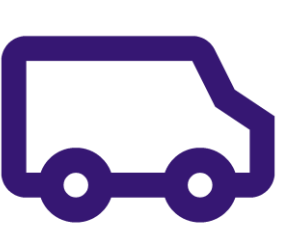

#### Склад

Адрес вашего склада, куда мы отправим ваш товар в случаях:

если от него отказался покупатель и товар относится к КГТ/СКГТ;

редко - если это нереализованный товар надлежащего качества, оборачиваемость которого превысила 1000 дней

#### Читать больше о Возврате товара

Добавить склад

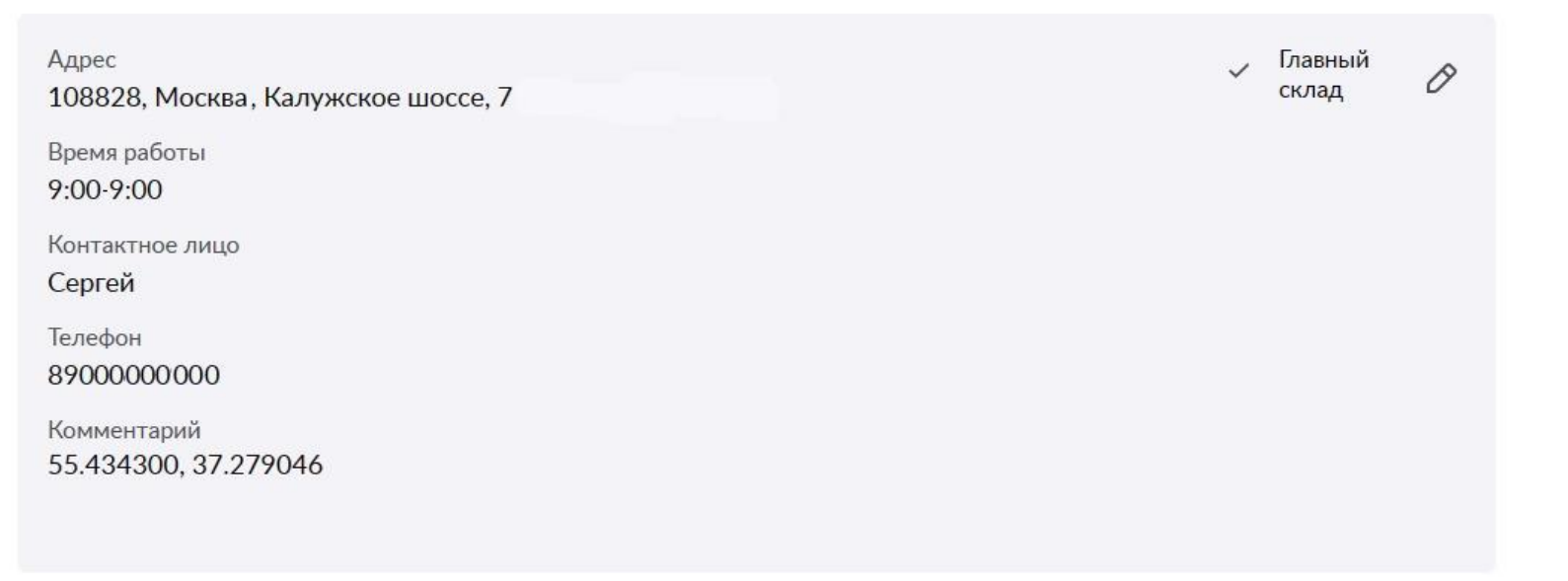

# **Интеграция API**

Автоматическая передача данных через API (программный интерфейс) включает в себя 3 канала взаимодействия:

- 1) Создание карточек товаров (API Content).
- 2) Передача данных о Складах и Остатках (API Stock&Price)
- 3) Получение информации о Сборочных заданиях (API Order)

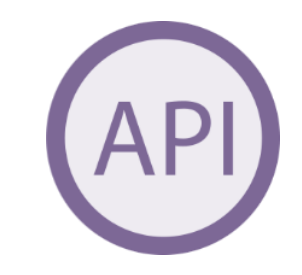

**Подробное описание можно посмотреть по [ссылке](https://openapi.wb.ru/).**

# **WB Партнёры**

Желаем Вам успехов и плодотворного

сотрудничества